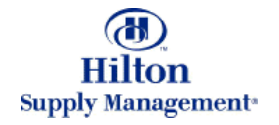

# Chapter 1 – General Conventions

Note: To advance from slide to slide press your **Page Down** key Or the right button on your mouse

# Topics

- **•** Logging in
- Layout & Navigation
	- General Screen Layout
		- FrontPage
		- Logo Panel
		- Menu Panel
	- **Entry Screens**
- **General Conventions / Data Entry**
- **•** Getting Help
- Inbox Management ۰
- Personal Settings

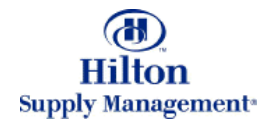

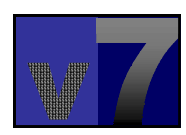

### v7 Overview > Login

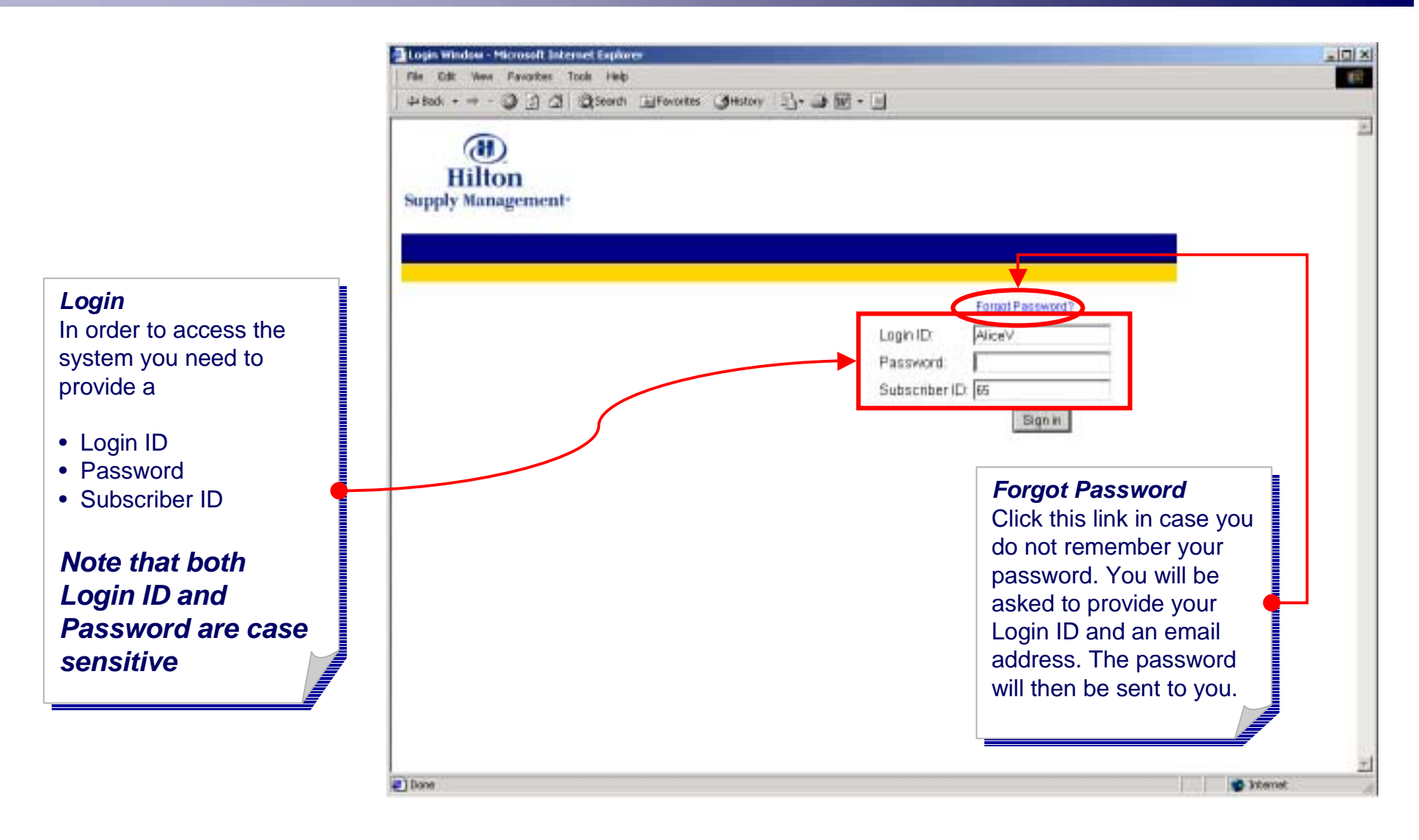

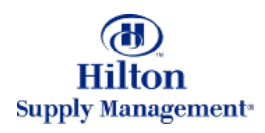

### v7 Overview > Login > Welcome Page

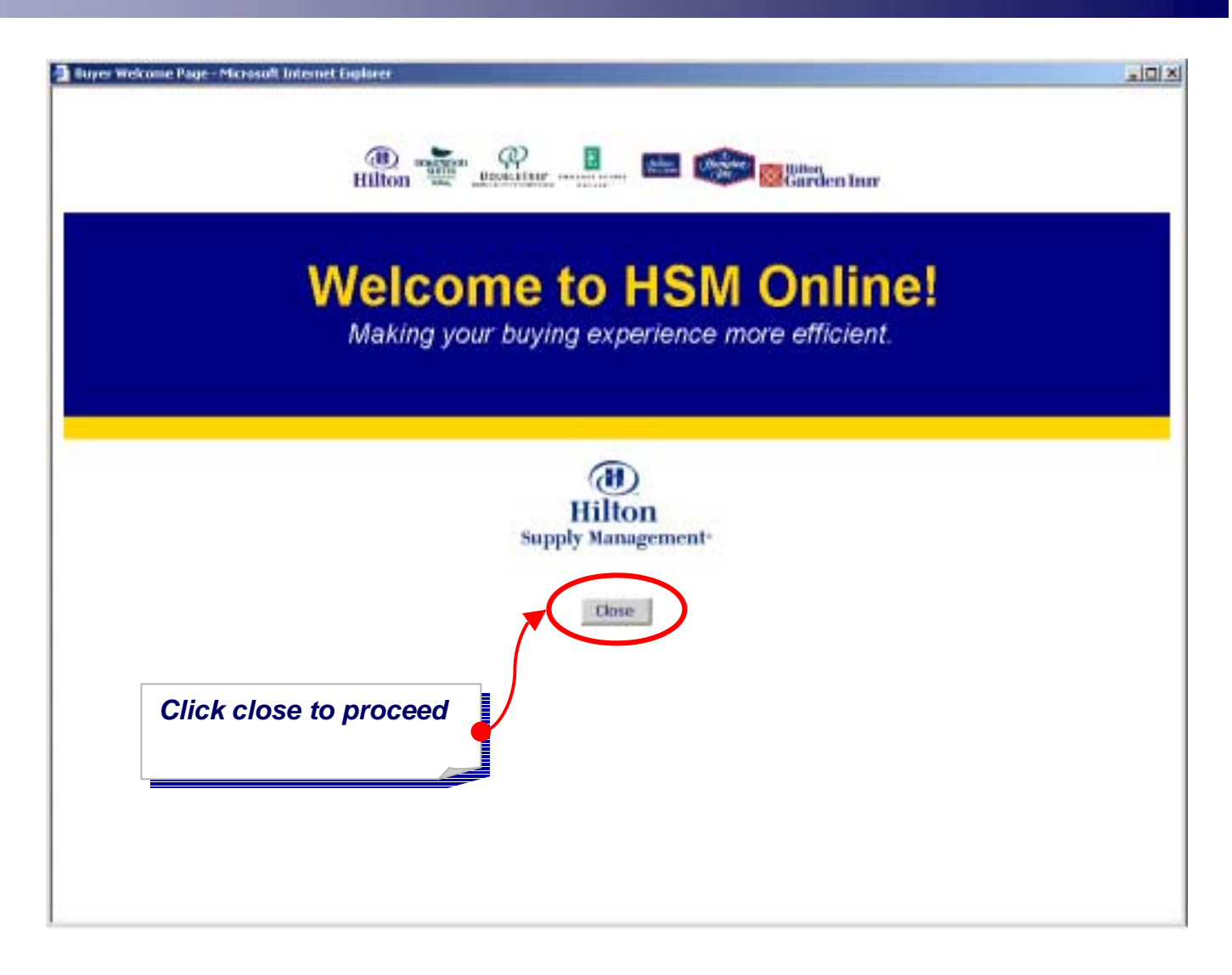

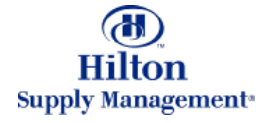

### v7 Overview > Layout & Navigation

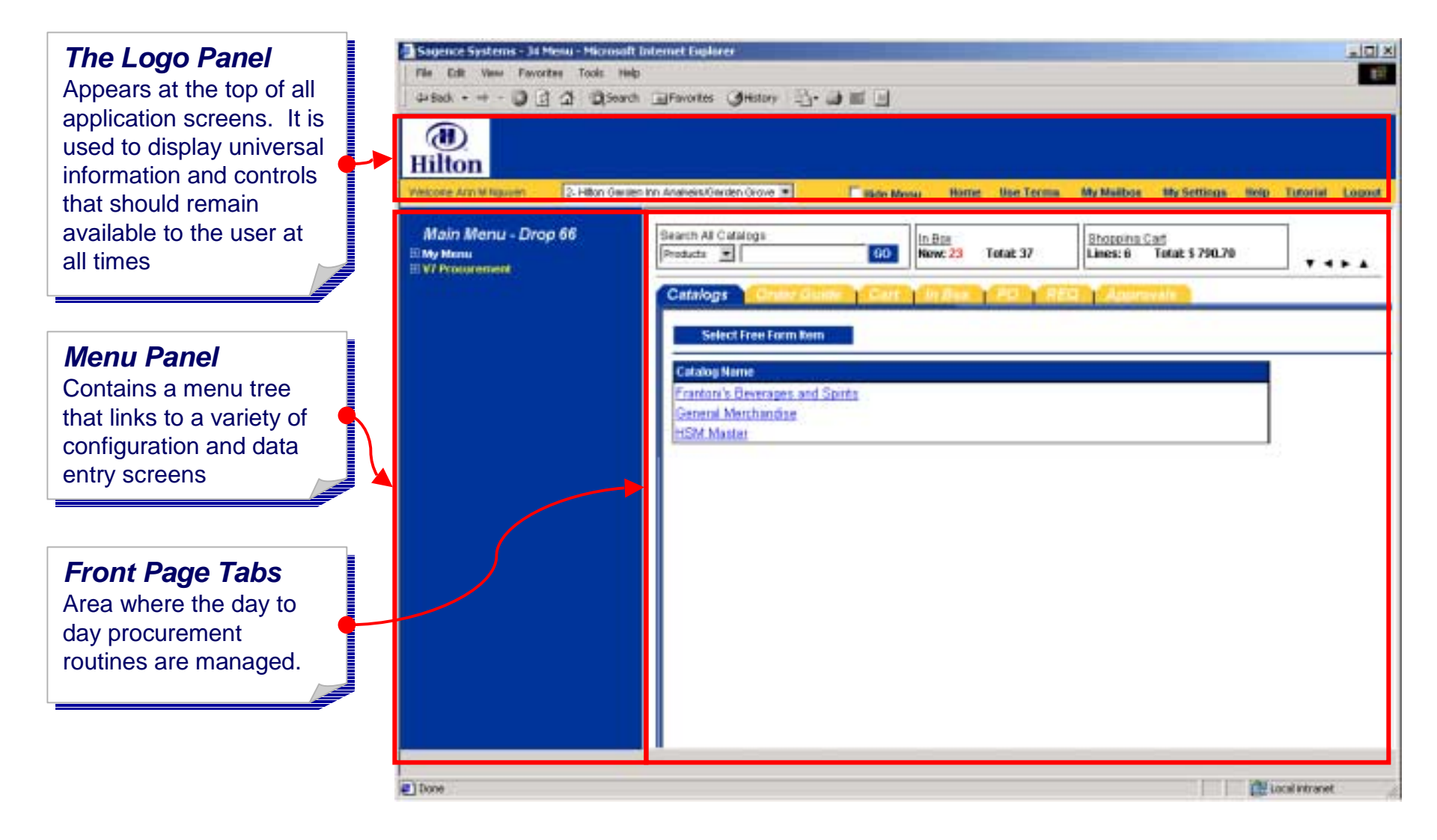

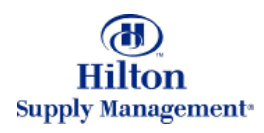

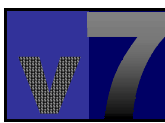

# v7 Overview > Layout & Navigation > Logo Panel

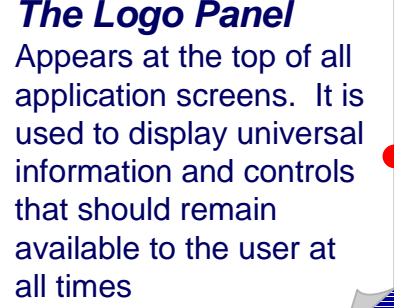

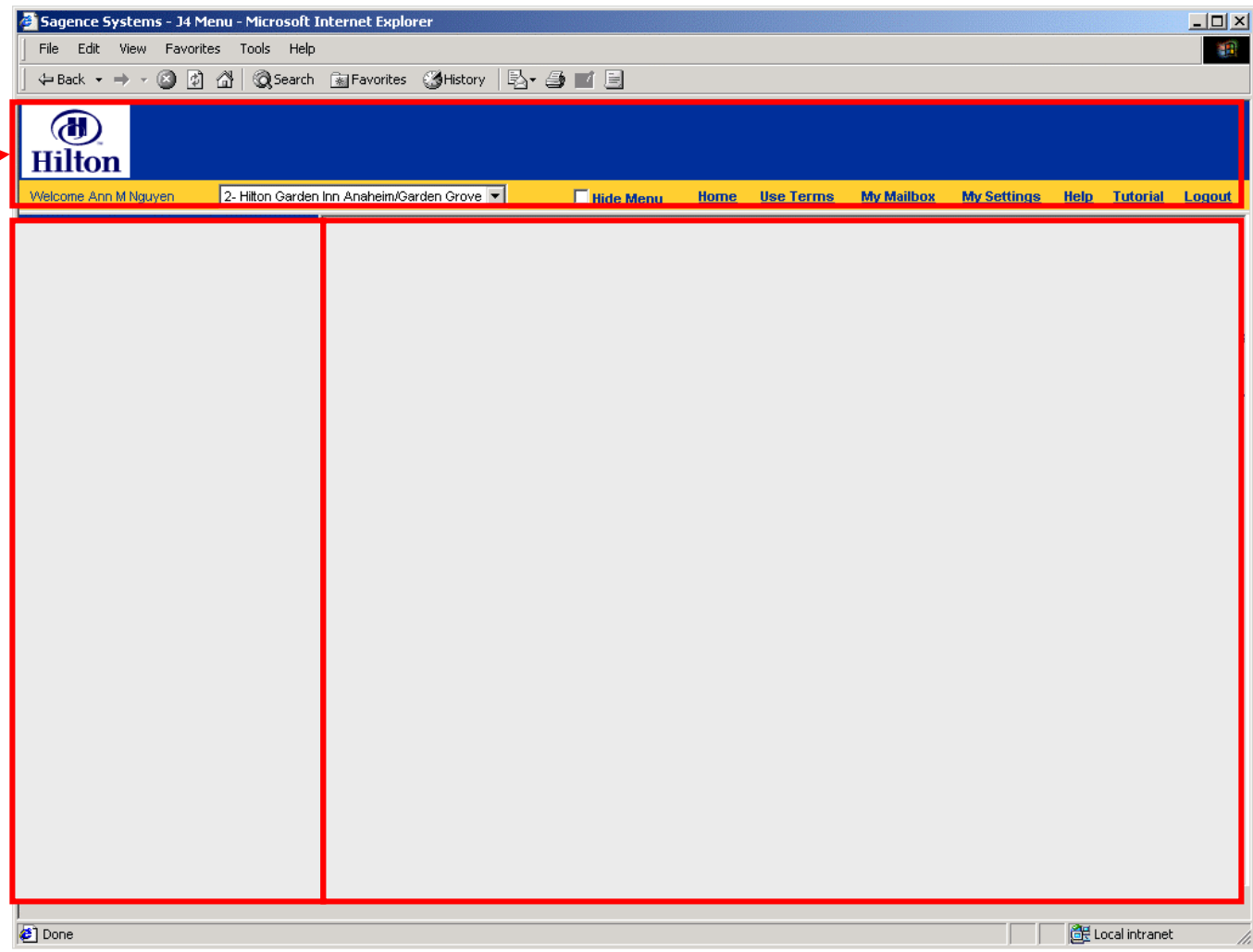

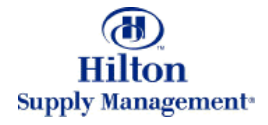

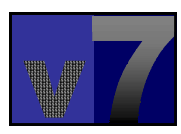

#### v7 Overview > Layout & Navigation > Logo Panel

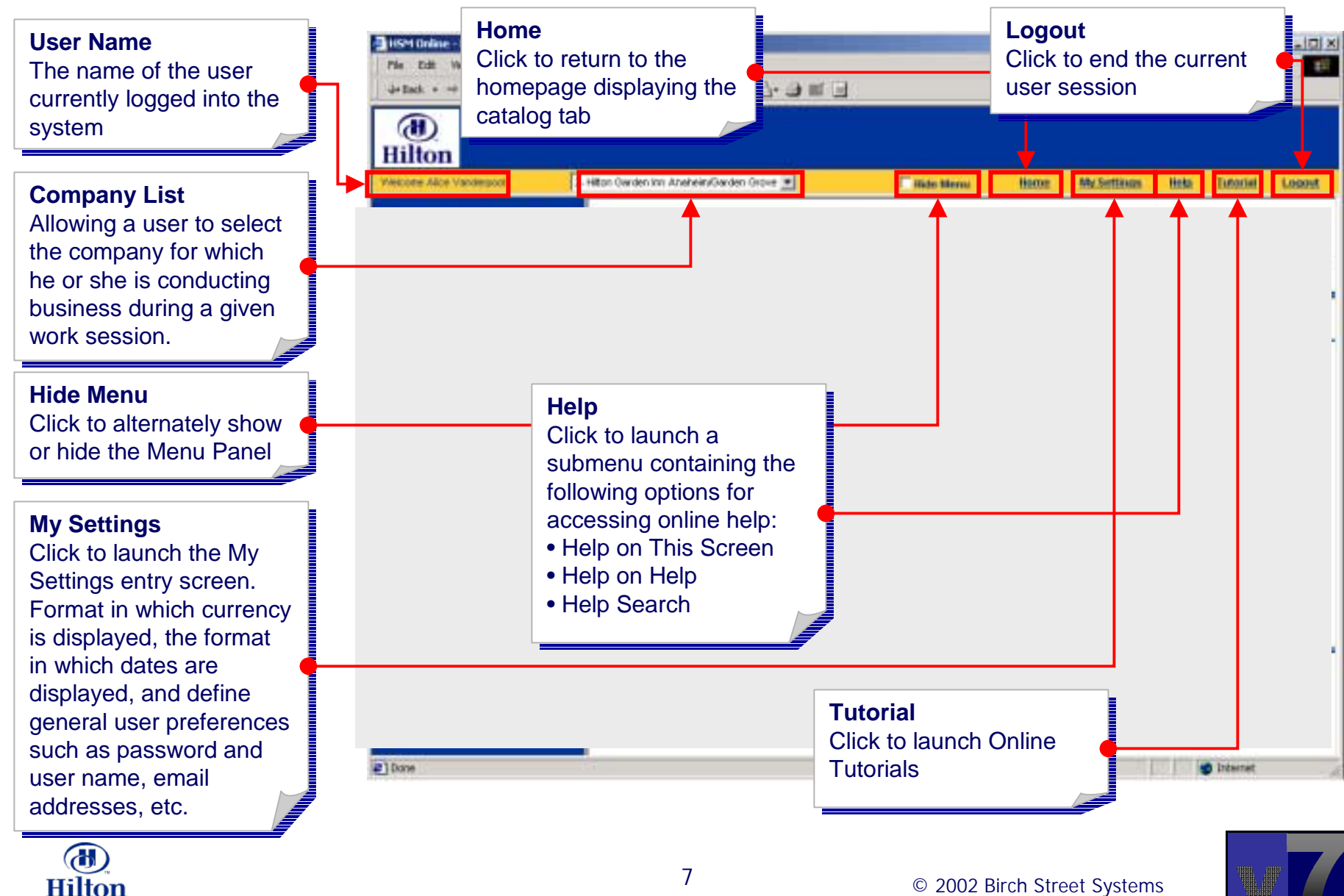

**Supply Management<sup>®</sup>** 

### v7 Overview > Layout & Navigation > FrontPage

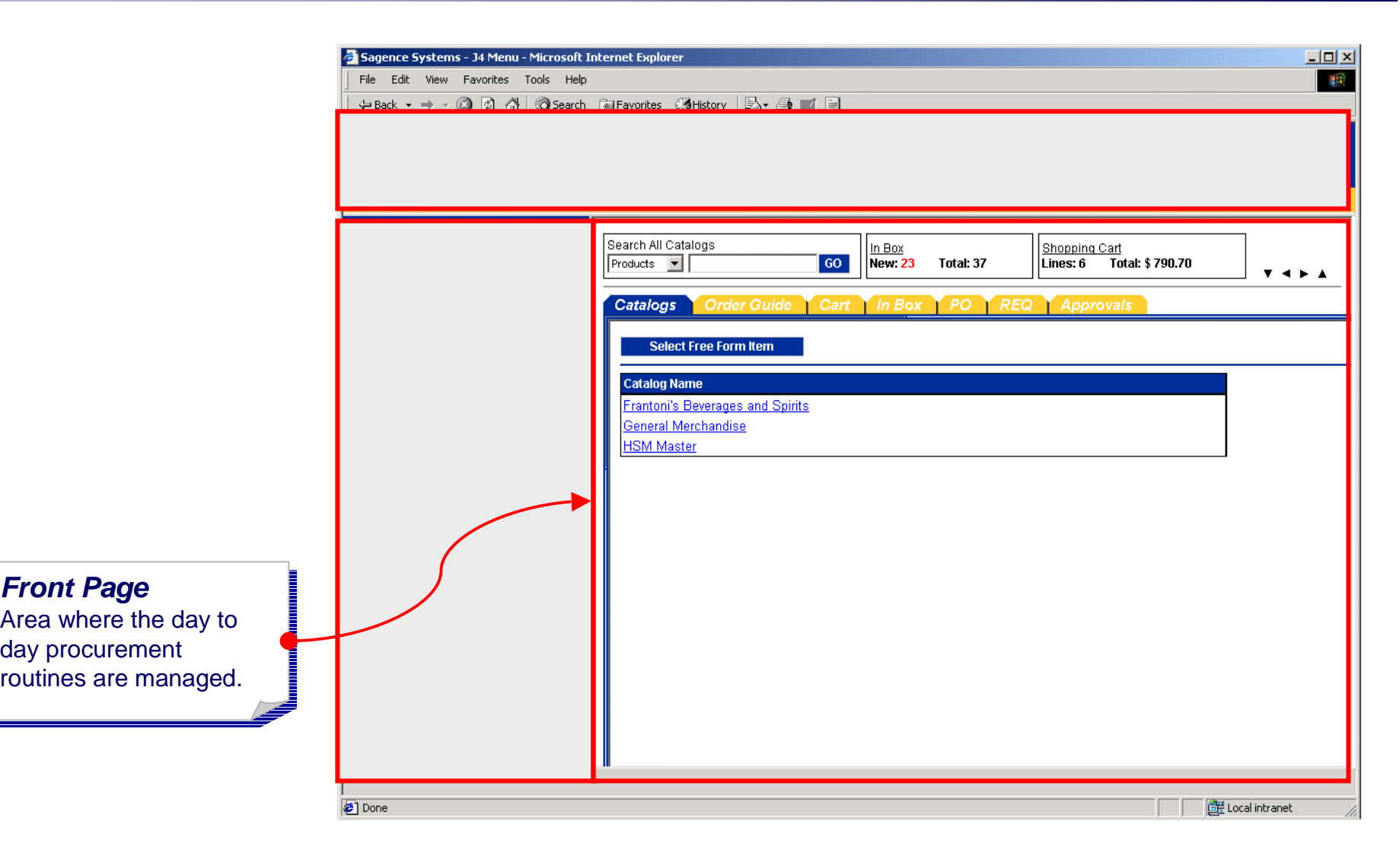

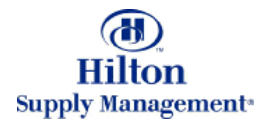

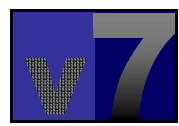

### v7 Overview > Layout & Navigation > FrontPage

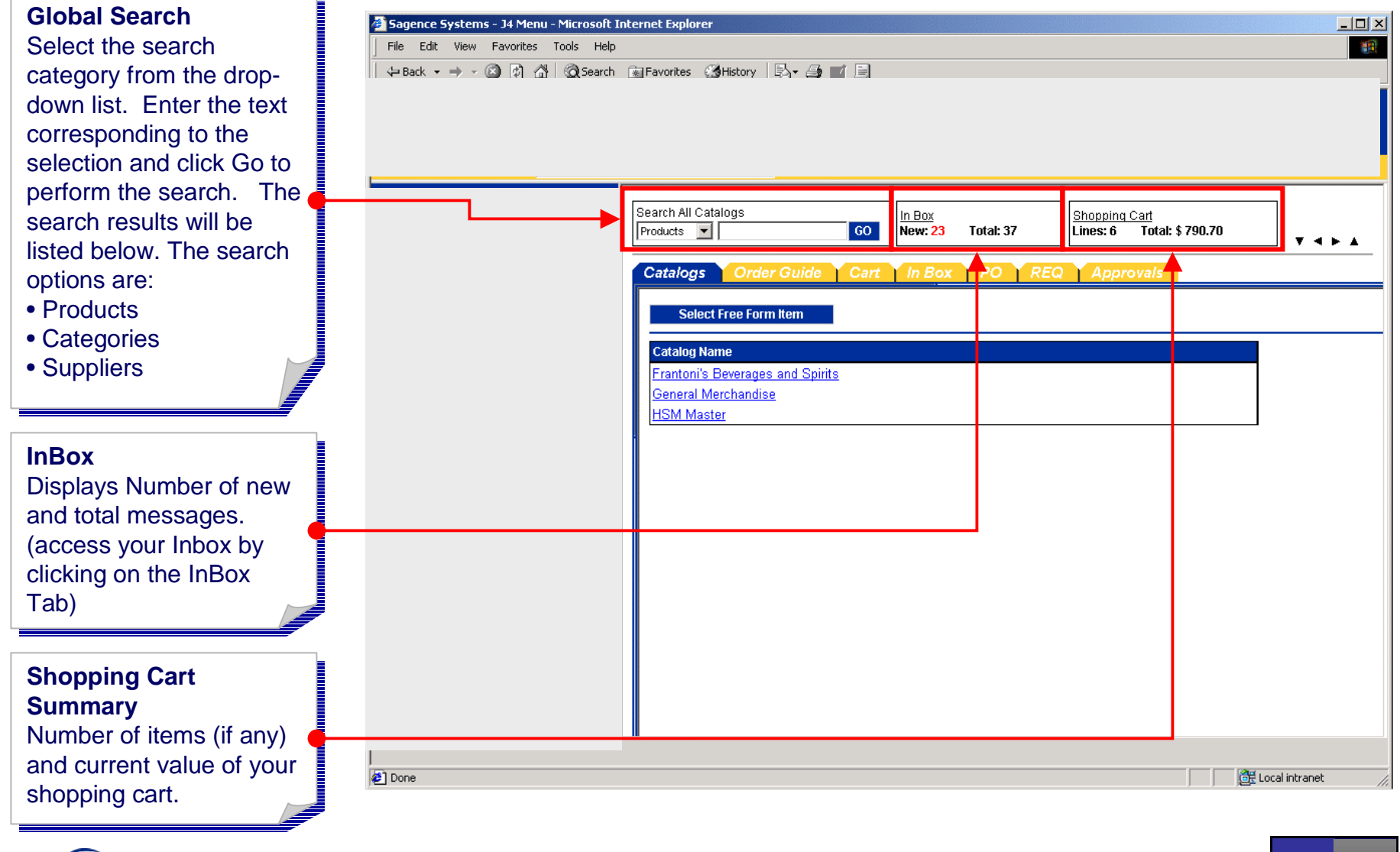

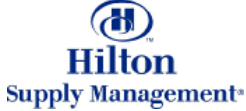

#### v7 Overview > Layout & Navigation > FrontPage Tabs

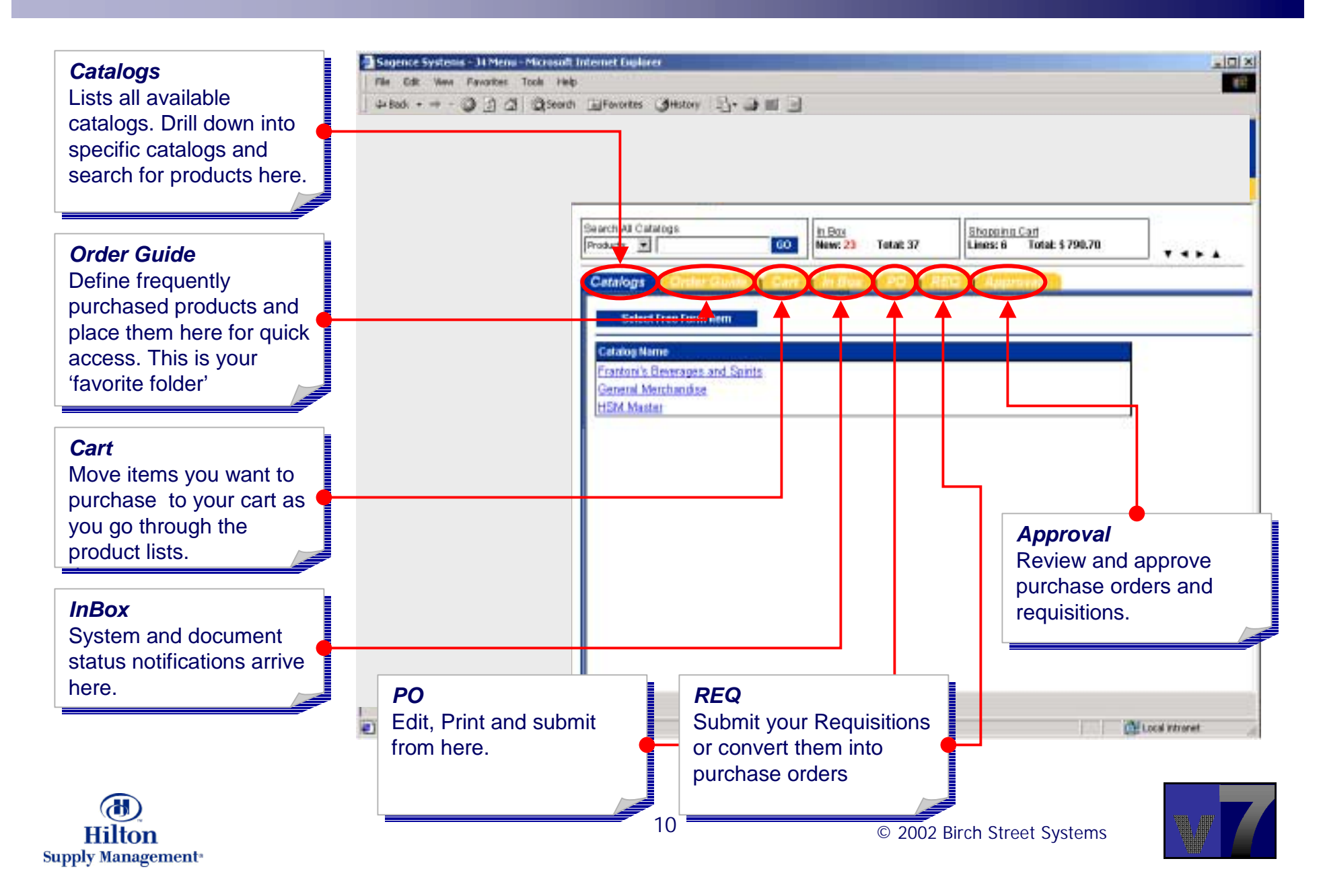

#### v7 Overview > Layout & Navigation > Menu Panel

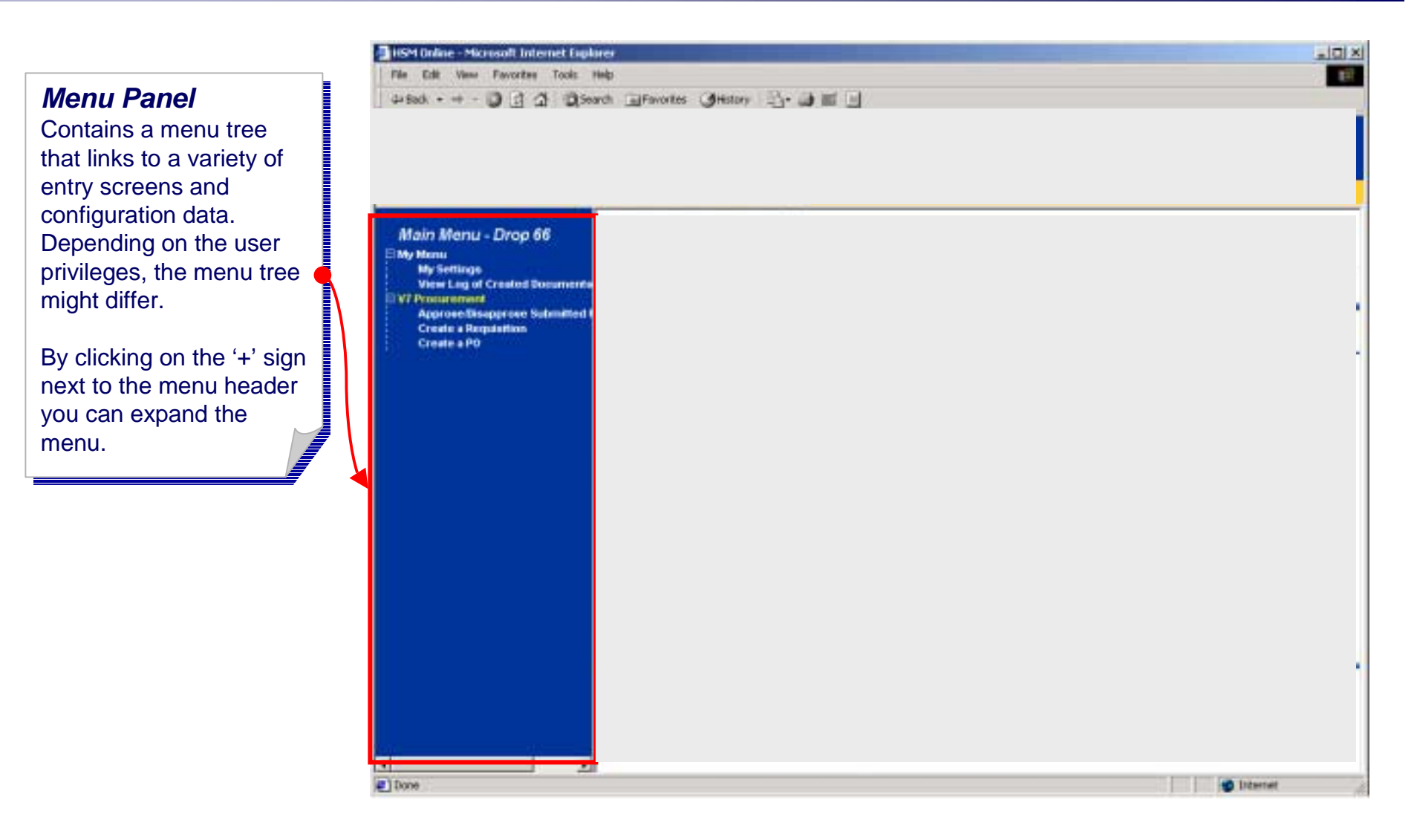

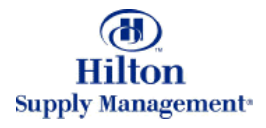

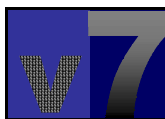

#### v7 Overview > Layout & Navigation > Menu Panel

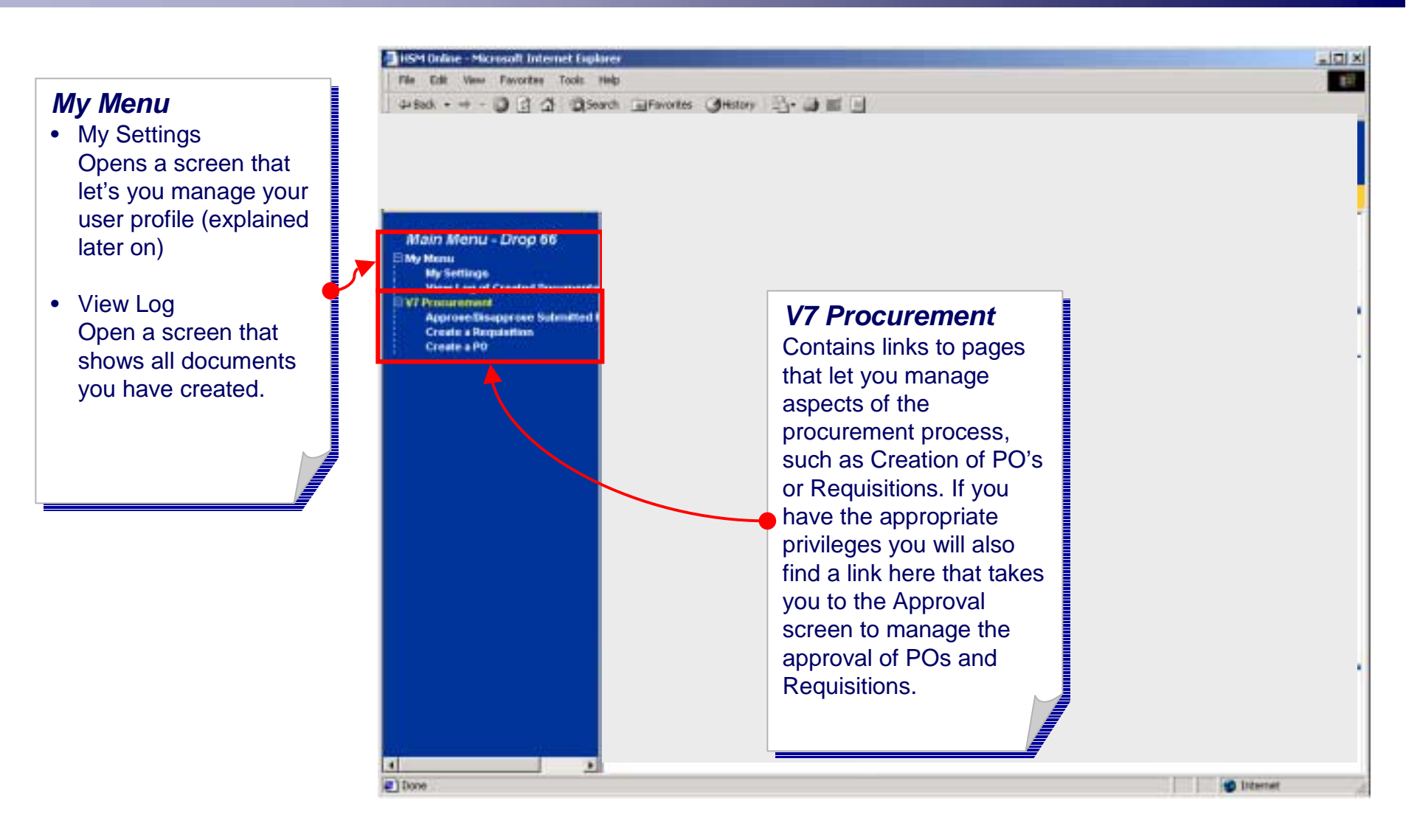

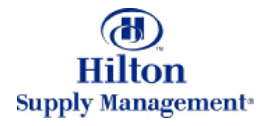

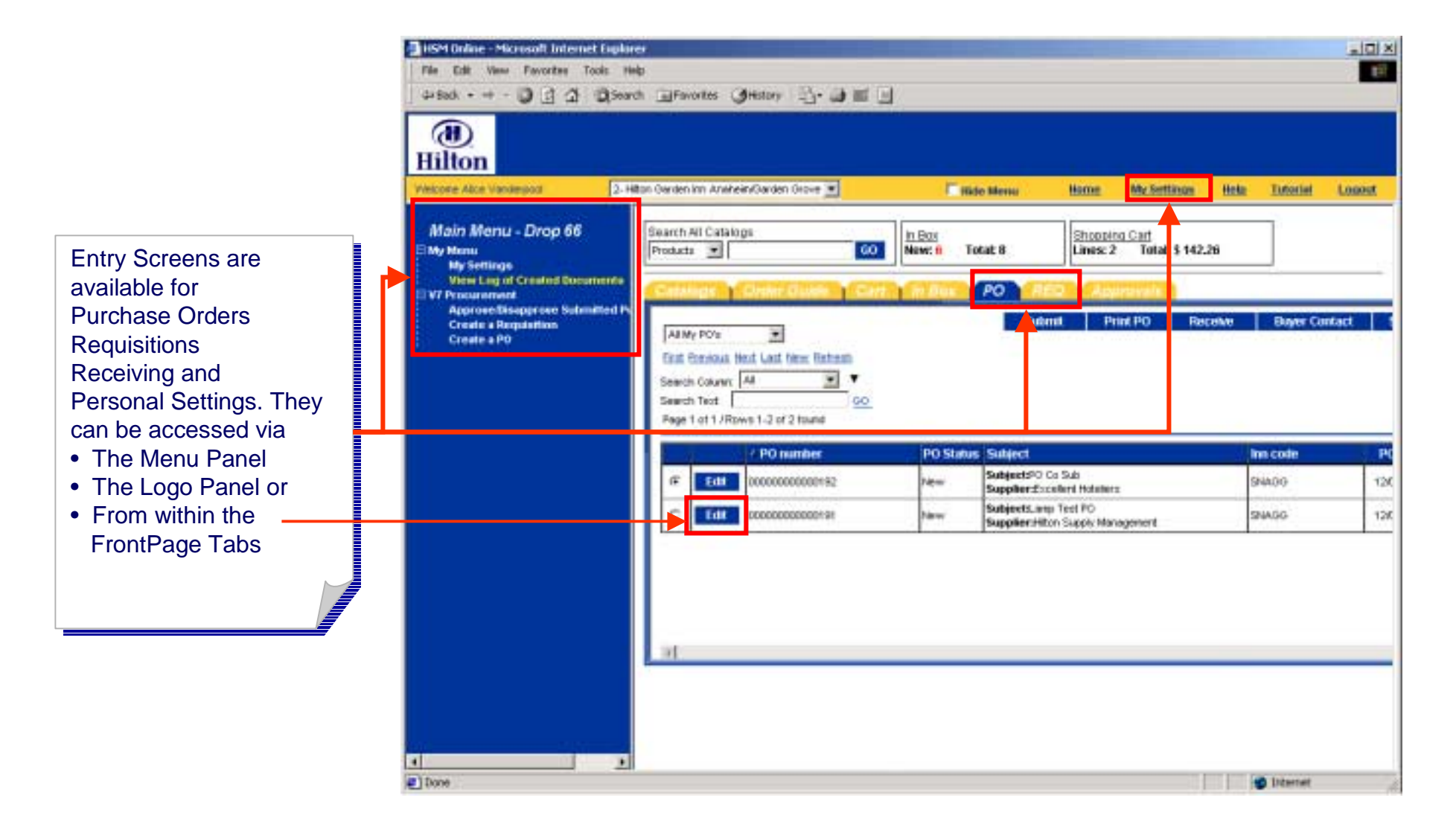

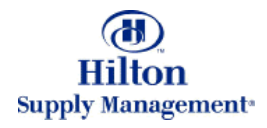

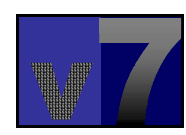

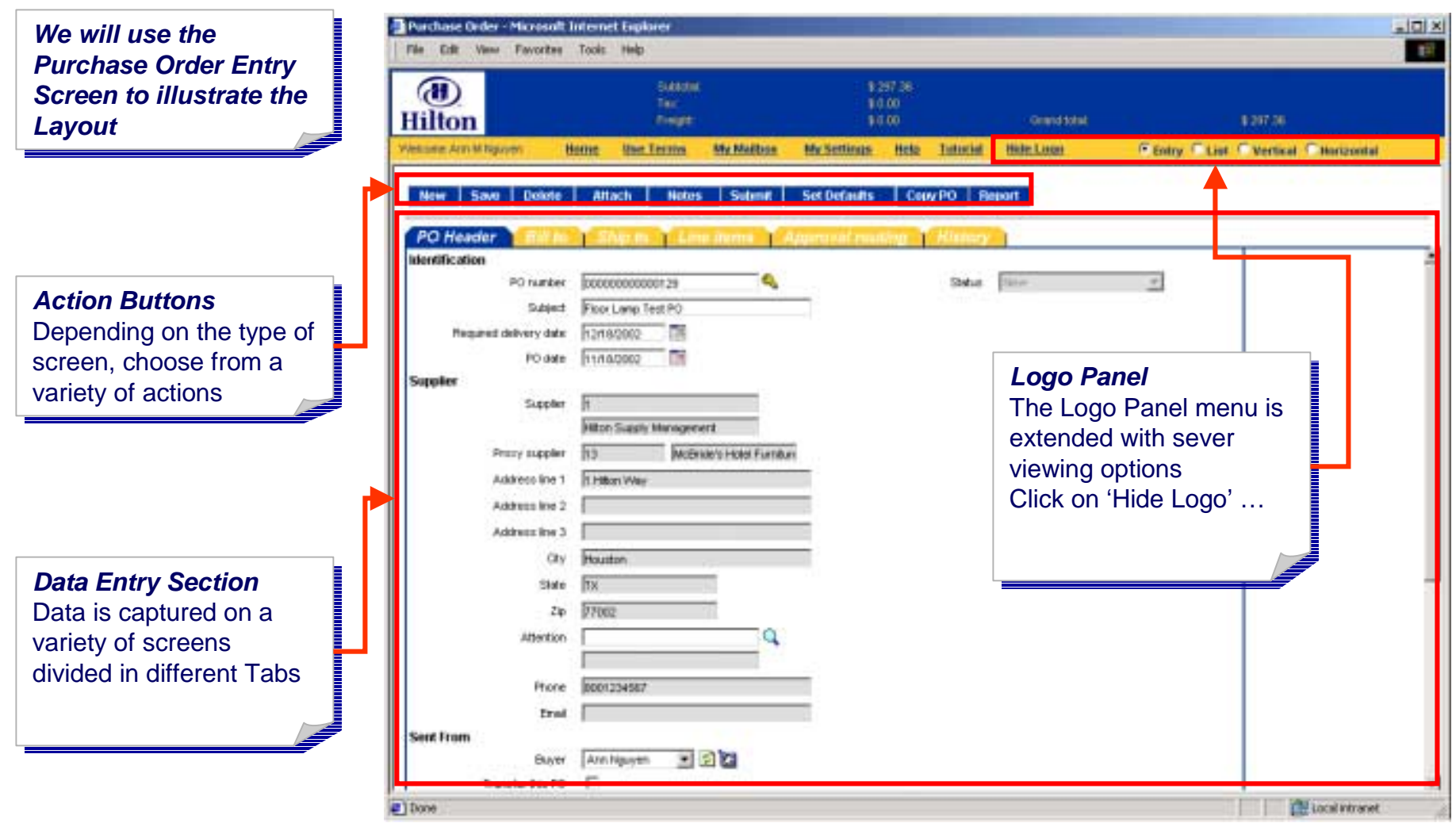

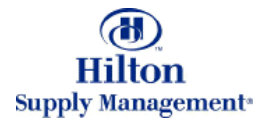

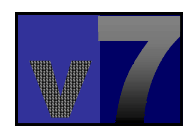

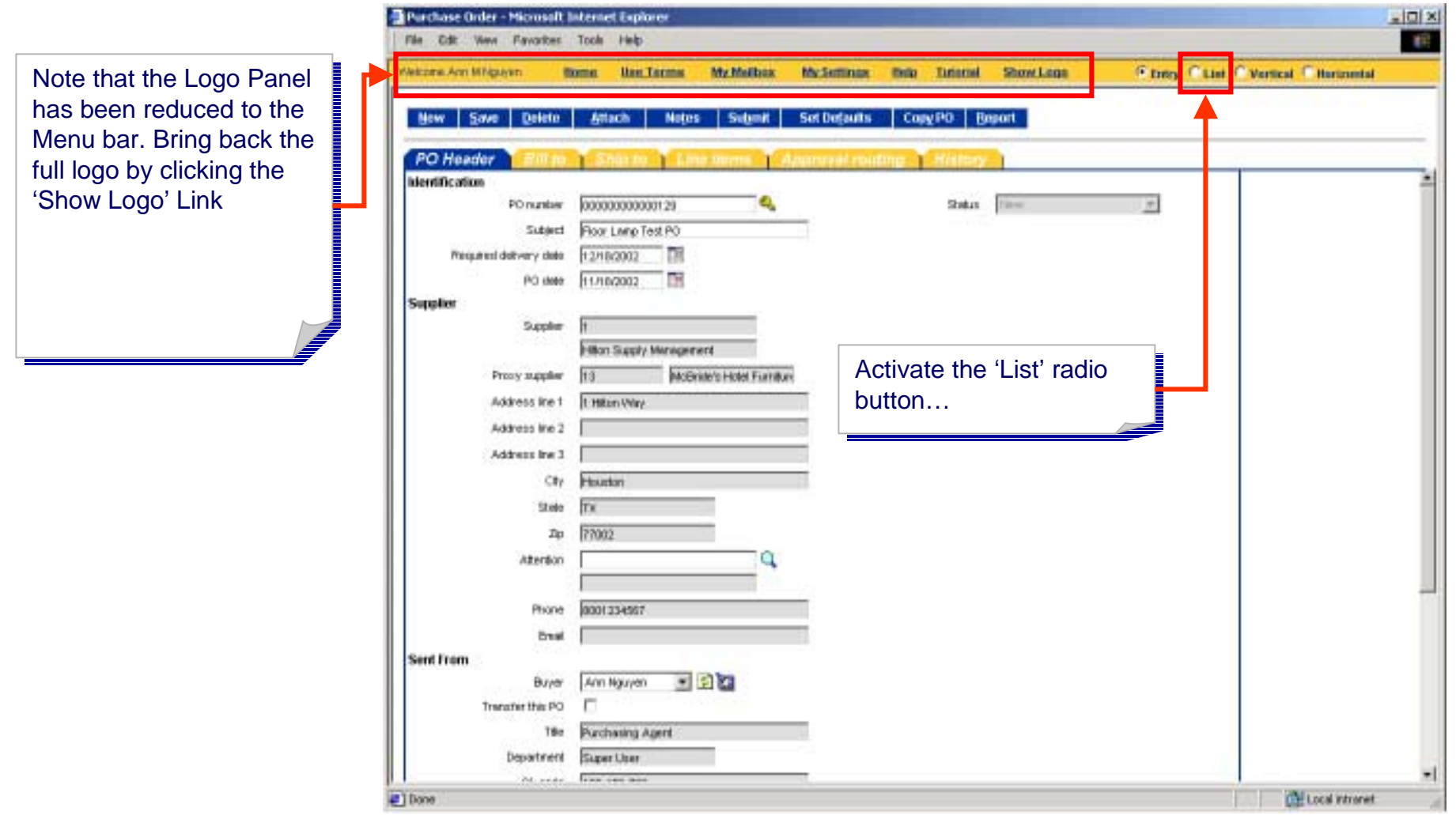

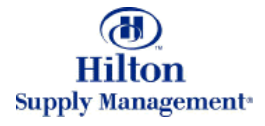

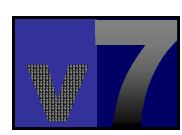

As opposed to a single As opposed to a single record, the list view record, the list view displays a table of all displays a table of all available records (Purchase Orders in this (Purchase Orders in this case) which can be case) which can be filtered, searched and filtered, searched and sorted (explained in the corresponding tutorials) corresponding tutorials)

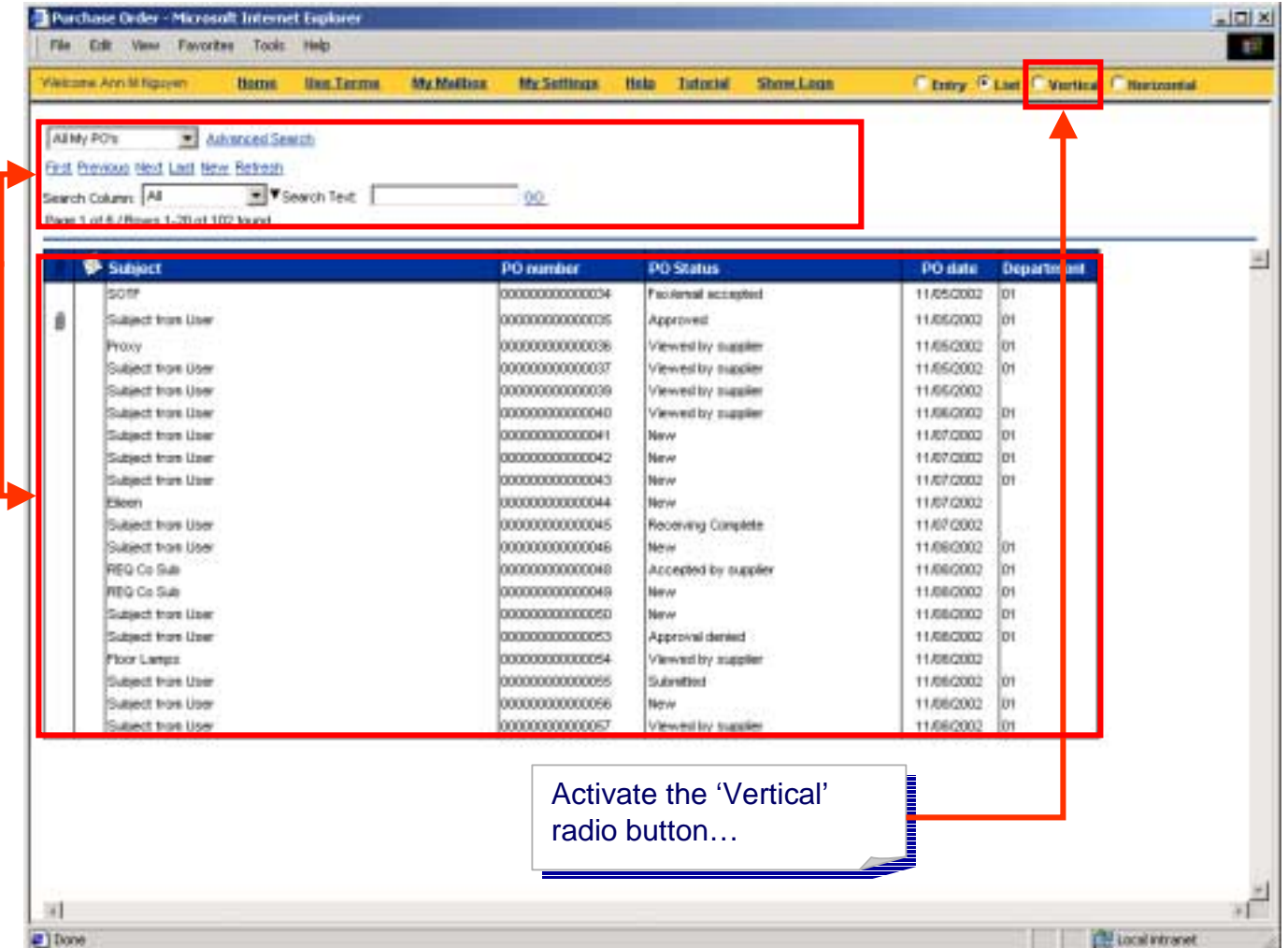

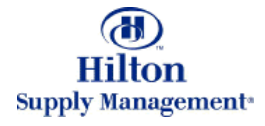

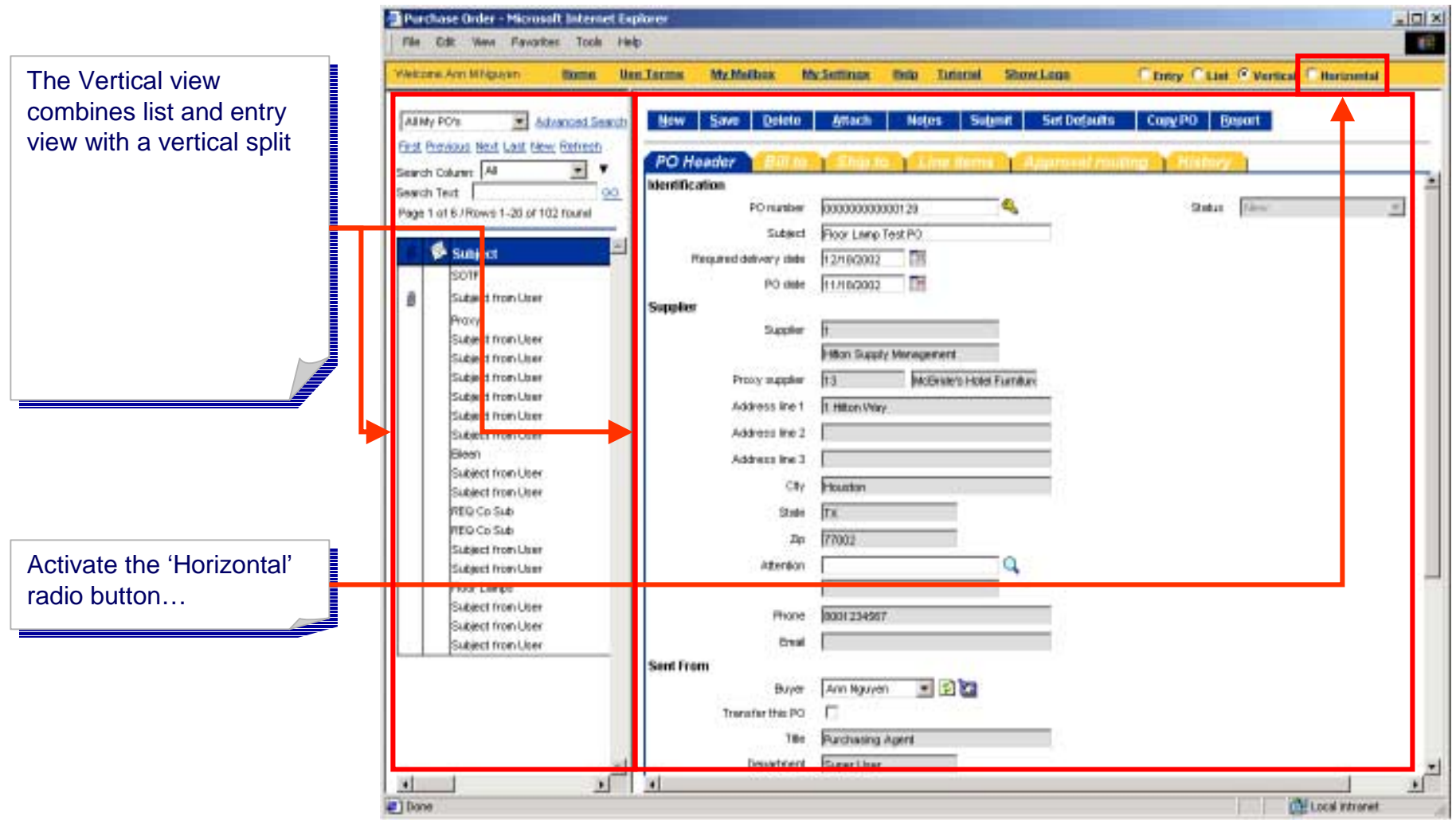

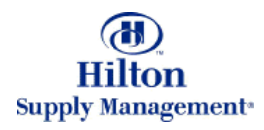

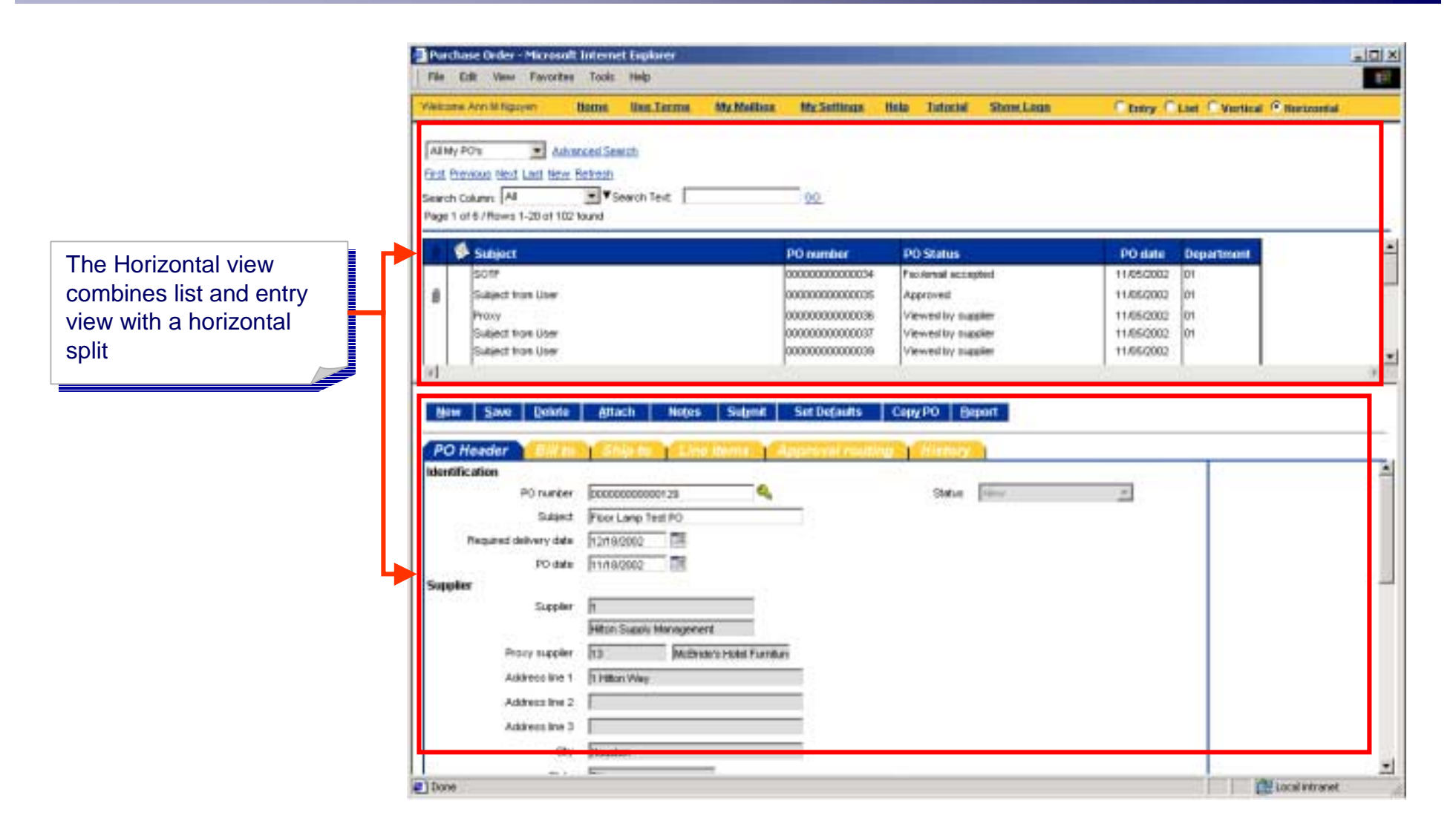

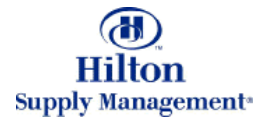

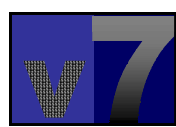

# v7 Overview > Conventions and Data Entry > Fields

If you click on the If you click on the exclamation mark icon a message will display that message will display that tells you why the data is tells you why the data is invalid

#### *Date ShortcutsDate Shortcuts*

 The following shortcuts The following shortcuts can be used to type can be used to type dates:

t Today t Today +# today + # days +# today + # days +#m today + # months +#m today + # months +#y today + # years +#y today + # years

Where  $\#$  stands for any  $\overline{\phantom{a}}$ natural number.

#### *RefreshRefresh*

Click this button to refresh the list, e.g. when you expect an entry you you expect an entry you just made to show up in just made to show up in the list.  $\overline{\phantom{a}}$ 

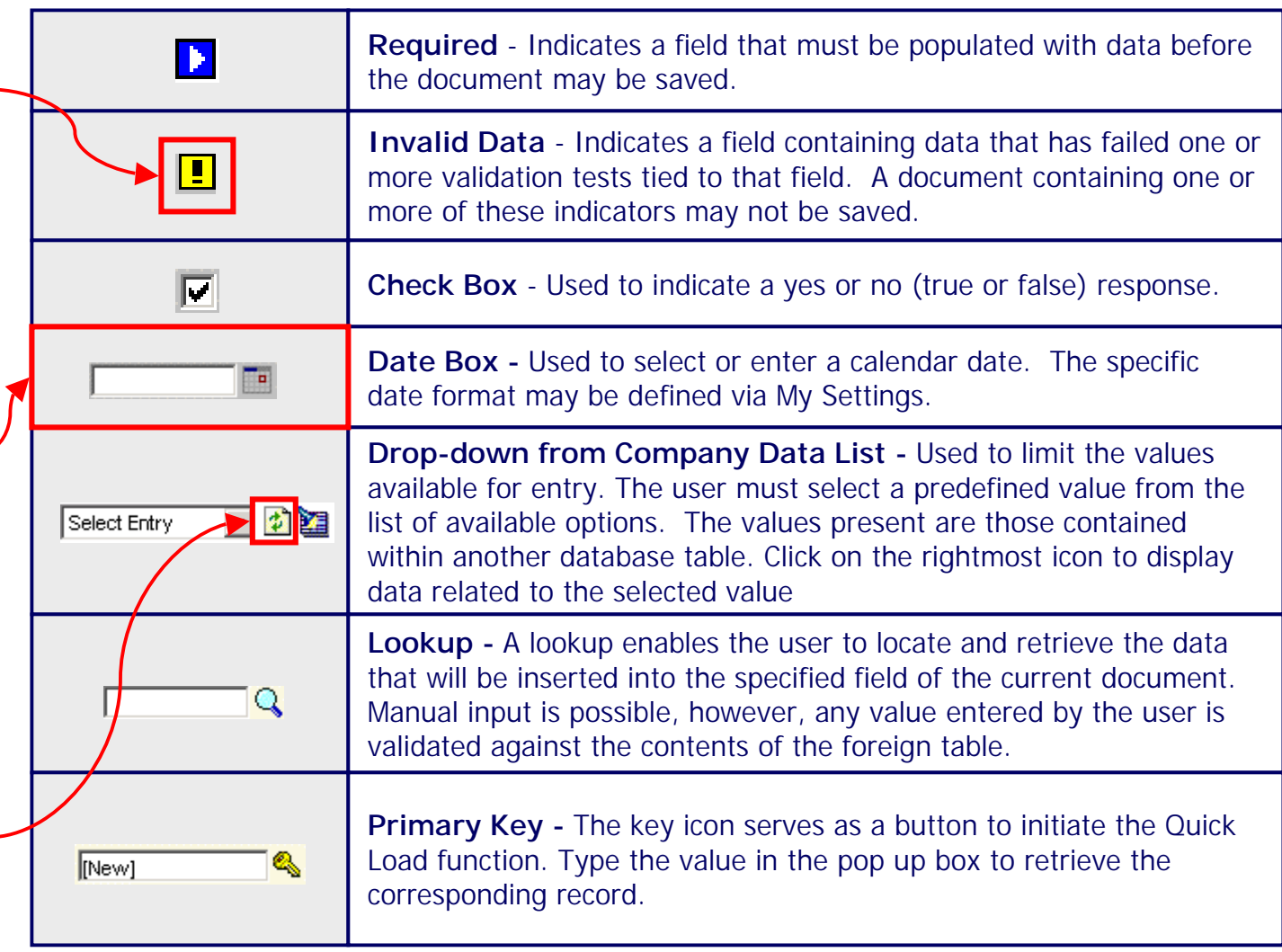

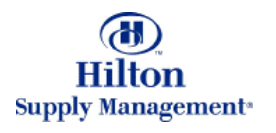

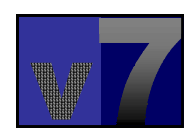

## v7 Overview > Getting Help

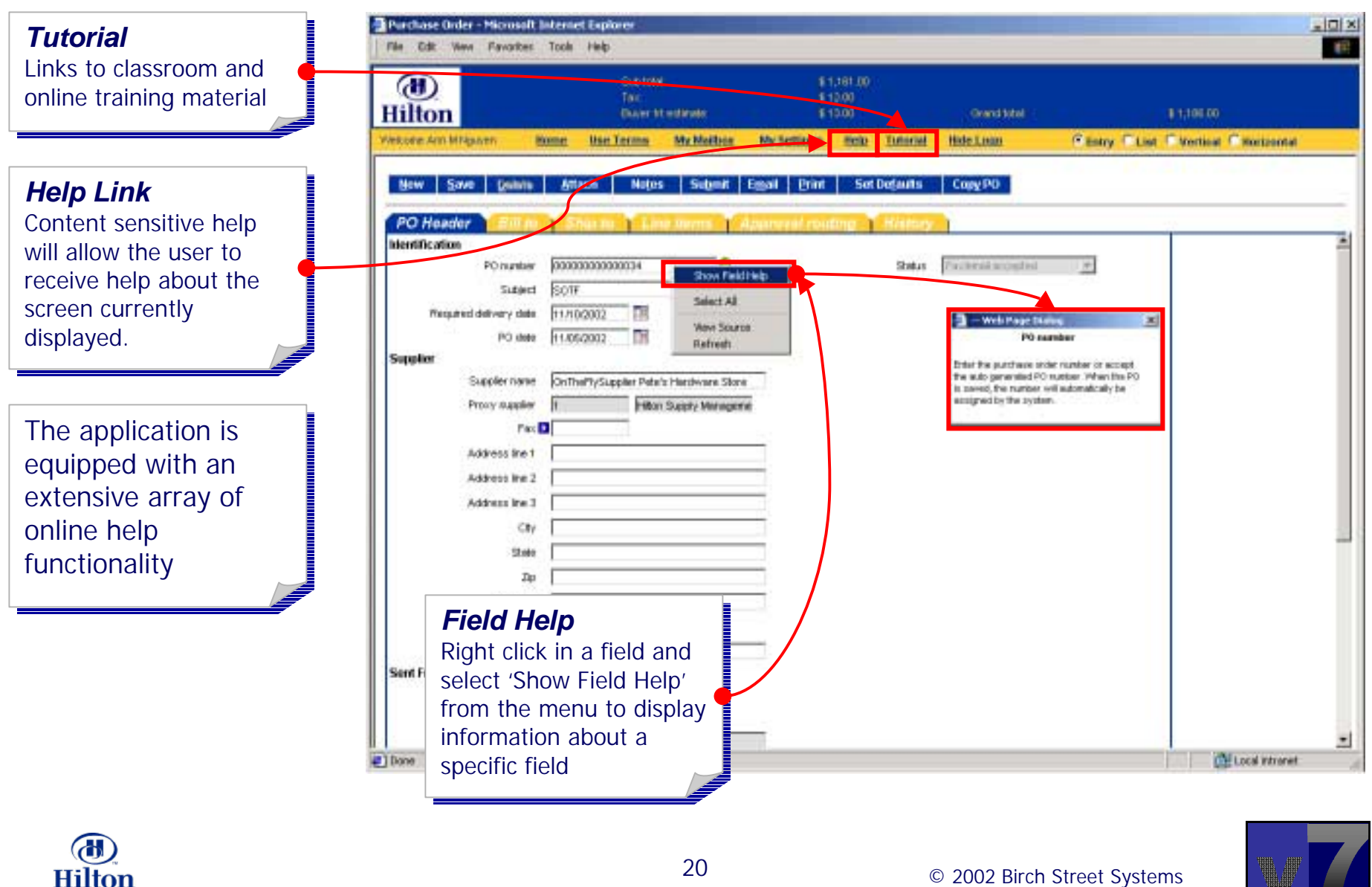

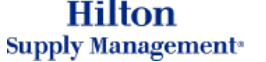

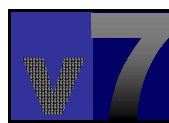

## v7 Overview > InBox Management

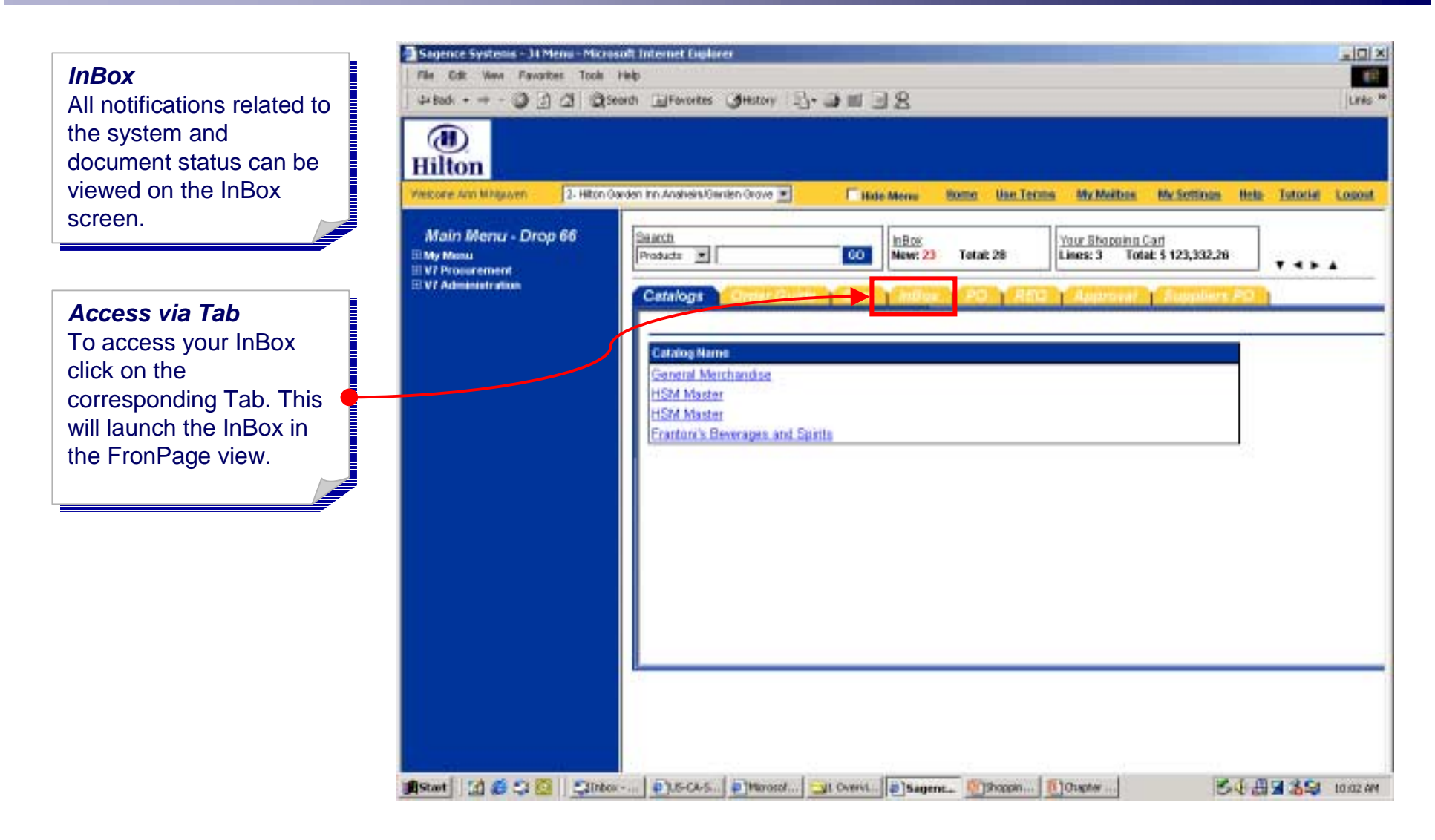

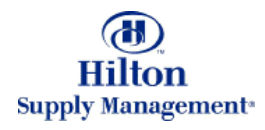

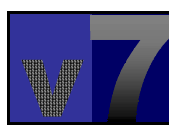

### v7 Overview > InBox Management

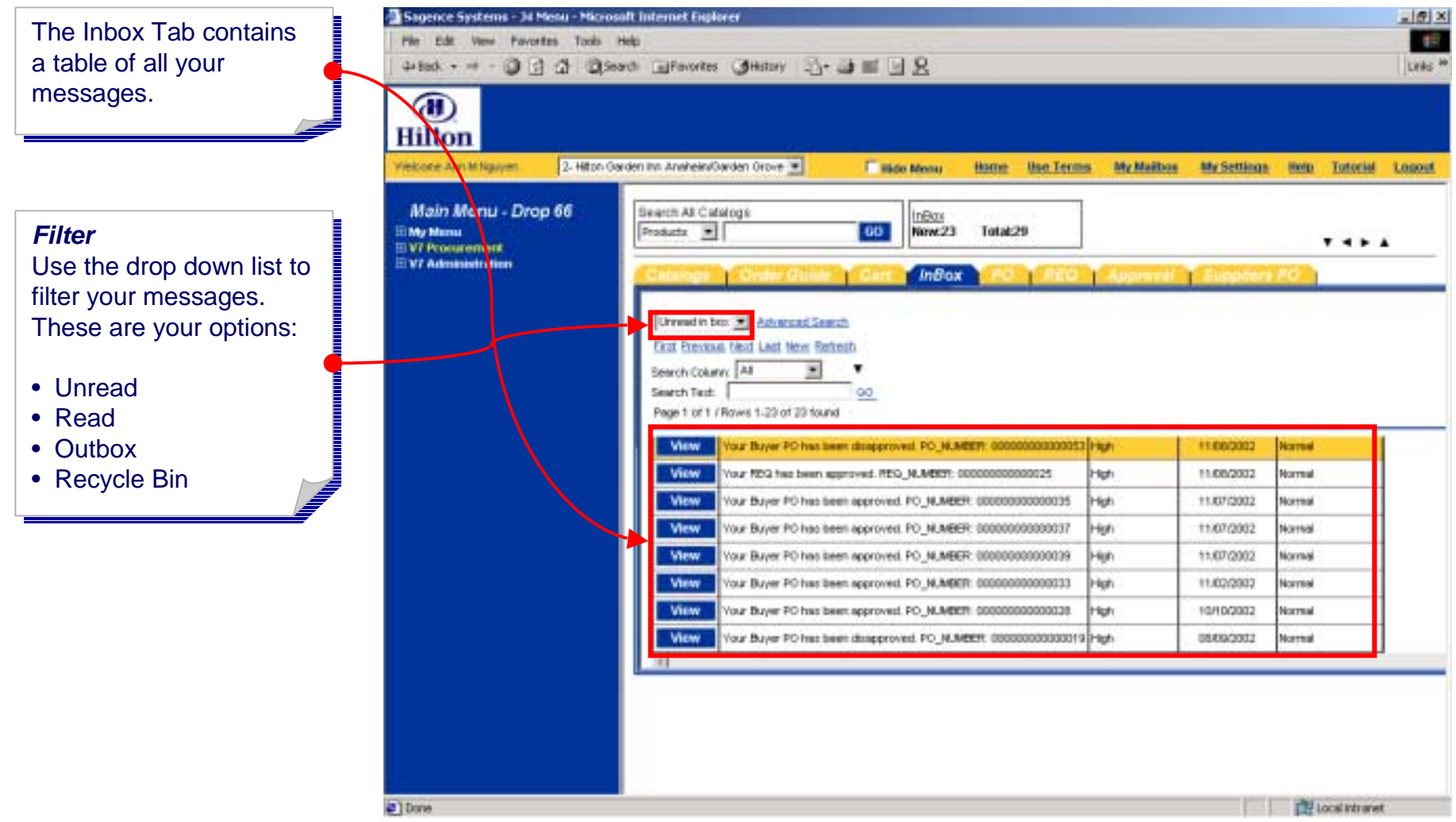

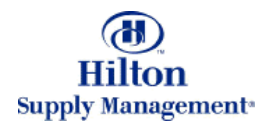

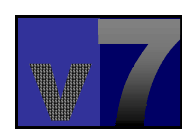

### v7 Overview > InBox Management

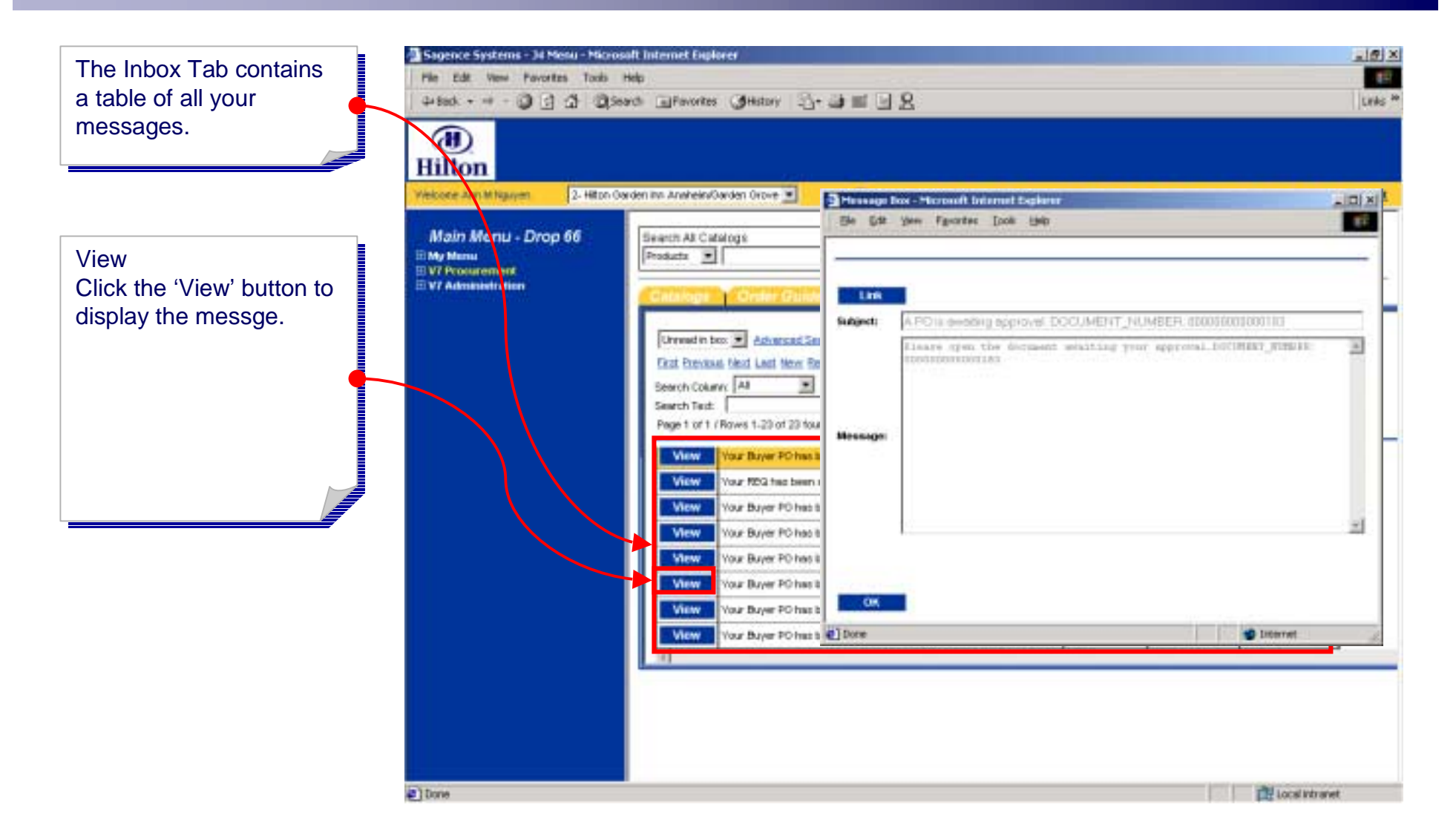

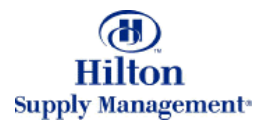

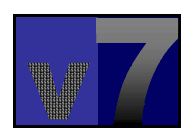

#### v7 Overview > Personal Settings

*Personal Settings Personal Settings* The My Settings section The My Settings section is used to maintain user related information such as username and password. password.

#### *AccessAccess*

 To access your personal To access your personal settings either click the settings either click the link in the logo panel link in the logo panel menu or in the menu panel. The my settings panel. The my settings screen will launch in a new browser window.

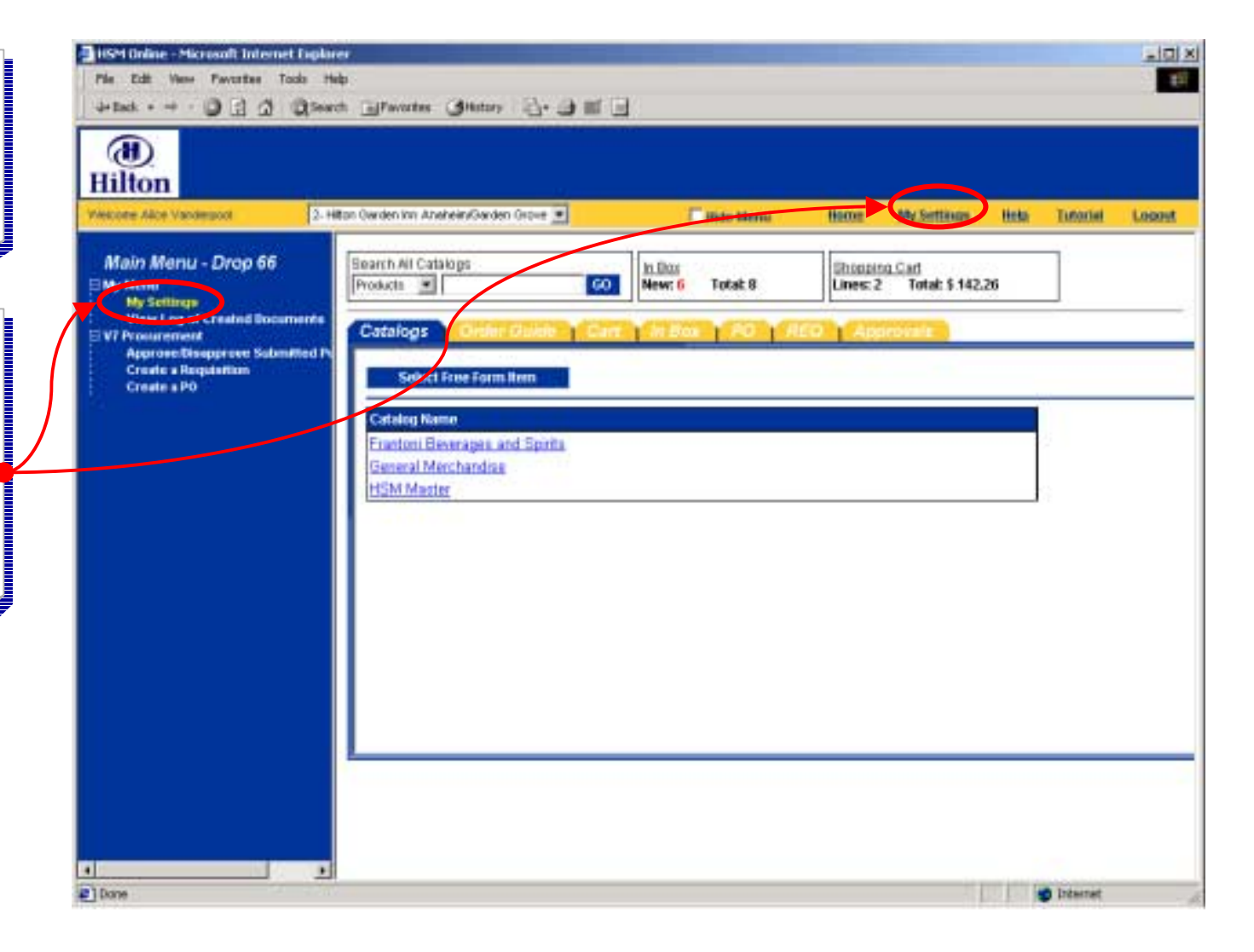

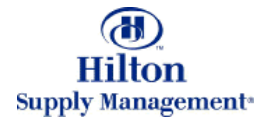

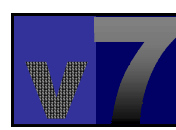

#### v7 Overview > Personal Settings

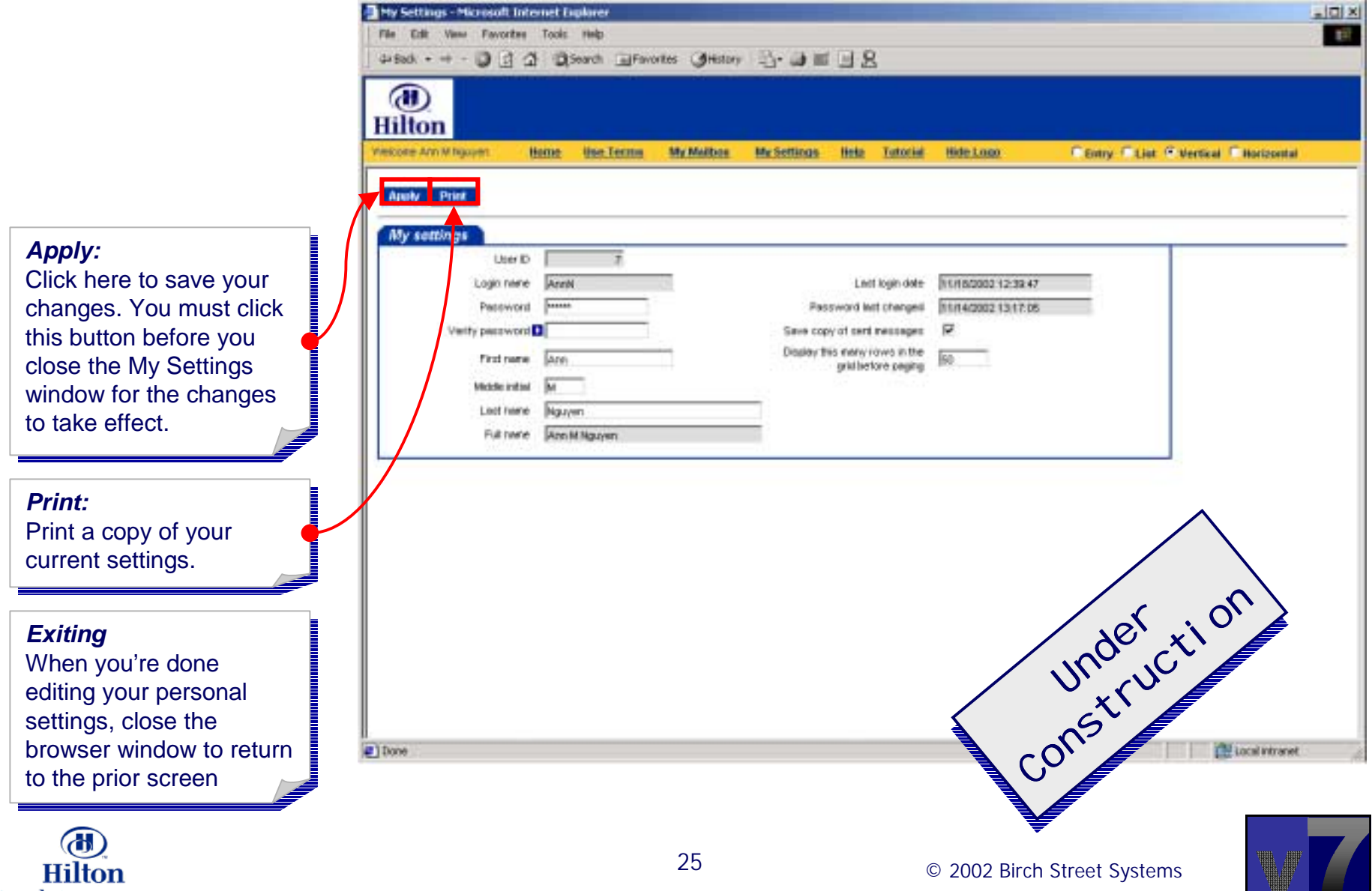

**Supply Management<sup>®</sup>**